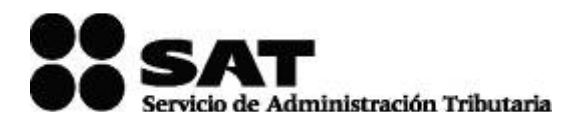

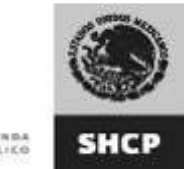

#### **GUÍA DE USUARIO PARA EL AVISO DE PRÉSTAMOS, APORTACIONES PARA FUTUROS AUMENTOS DE CAPITAL O AUMENTOS DE CAPITAL RECIBIDOS EN EFECTIVO 86-A Versión 1.0.3**

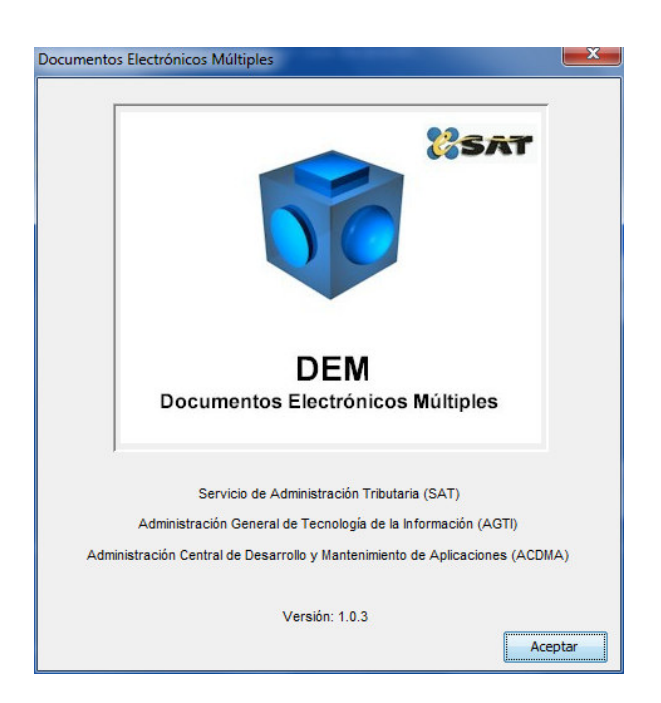

El Servicio de Administración Tributaria (SAT), pone a su disposición una guía para el llenado del "AVISO DE PRÉSTAMOS, APORTACIONES PARA FUTUROS AUMENTOS DE CAPITAL Ó AUMENTOS DE CAPITAL RECIBIDOS EN EFECTIVO 86-A", con la finalidad de hacer más ágil y segura la integración de su información.

#### **CONTENIDO**

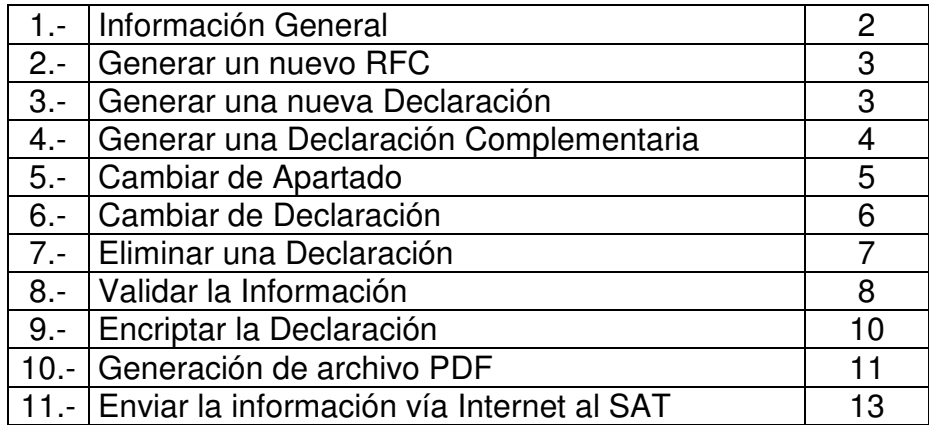

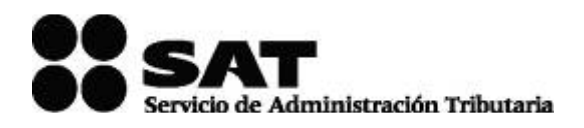

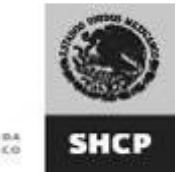

NASARTANÎA DE HACISNOJ<br>V CHÊDITO PÛNLIKE

#### **1.- INFORMACIÓN GENERAL**

- La información contenida en la parte izquierda de la ventana del sistema, denominada "Árbol", se selecciona con un clic del botón derecho del Mouse.
- La información contenida en la parte derecha de la ventana del sistema, es la que se utilizará para el llenado de la información del Aviso de préstamos, aportaciones para futuros aumentos de capital o aumentos de capital recibidos en efectivo.
- Para que la información capturada en cada campo sea registrada, debe oprimir la tecla de "Enter" o "Tabulador", o bien, posicionarse con un clic del mouse en otro campo.
- La versión recomendada del sistema de la consola de JAVA es la 1.3.1. Esta aplicación funciona en cualquier Sistema Operativo Windows.
- Puede verificar su información capturada en formato PDF para lo cual necesita tener instalado Adobe Acrobat Reader.
- Solo puede enviar información utilizando la última versión del Programa para la presentación del Aviso de Préstamos, aportaciones para futuros aumentos de capital o aumentos de capital recibidos en efectivo (versión 1.0.3).
- Puede consultar su declaración vía Internet en la página del SAT: ingrese en el apartado OFICINA VIRTUAL seleccione la opción PERSONA MORAL, el submenú "Consulta de Transacciones", y posteriormente ingrese su RFC y en su caso su CIEC, CIEC Fortalecida o Firma Electrónica Avanzada (Fiel); una vez autentificado, seleccione el botón Pagos, estadísticas y correcciones; el sistema desplegará las transacciones realizadas.
- Para poder visualizar una ayuda dentro del sistema, debe colocar el cursor en el campo correspondiente y oprimir el botón derecho del Mouse o bien, la tecla "F1".
- Únicamente se podrán generar hasta un máximo de 5 registros por cada tipo de operación declarada
	- 1. Préstamo
	- 2. Aportación para futuros aumentos de capital
	- 3. Aumentos de capital

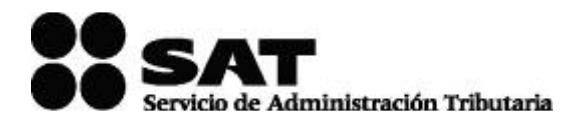

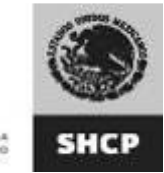

NASARTANÎA DE HACISNOJ<br>V CHÊDITO PÛNLIKE

#### **2.- GENERAR UN NUEVO RFC**

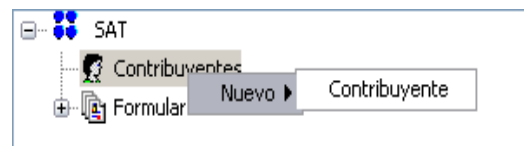

En la ventana principal del sistema, seleccione el comando "Contribuyente"; elija la opción "Nuevo" con el botón derecho del Mouse y, por último, la instrucción de "Contribuyente".

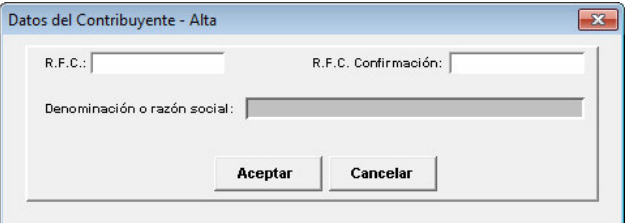

Aparecerá una ventana donde debe capturar el RFC del Contribuyente, así como su Denominación o razón Social. Para terminar seleccione el botón "Aceptar".

## **3.- GENERAR UNA NUEVA DECLARACIÓN**

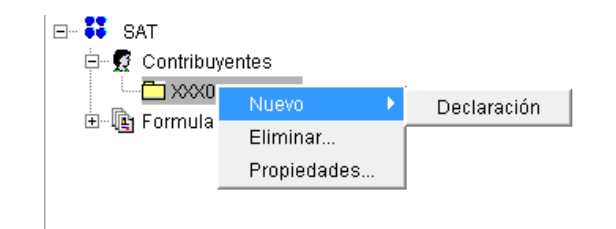

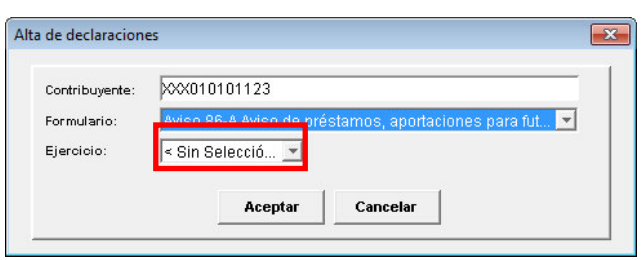

Para generar una nueva declaración, seleccione el subdirectorio del "RFC" con el botón derecho del Mouse; luego elija la opción "Nuevo" y por último la instrucción de "Declaración".

En la ventana donde se encuentra el "Alta de Declaraciones", seleccione el ejercicio que corresponda a la declaración que presentara por default "Sin Selección"; ésta también aceptará el ejercicio 2011. Posteriormente presione el botón "Aceptar".

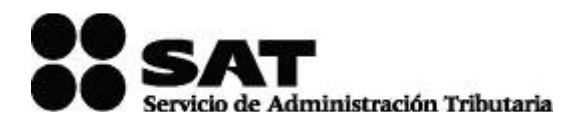

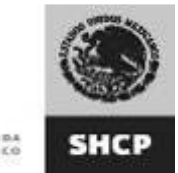

## **4.- GENERAR UNA DECLARACIÓN COMPLEMENTARIA**

Si lo que desea es generar una declaración complementaria, debe seguir los siguientes pasos:

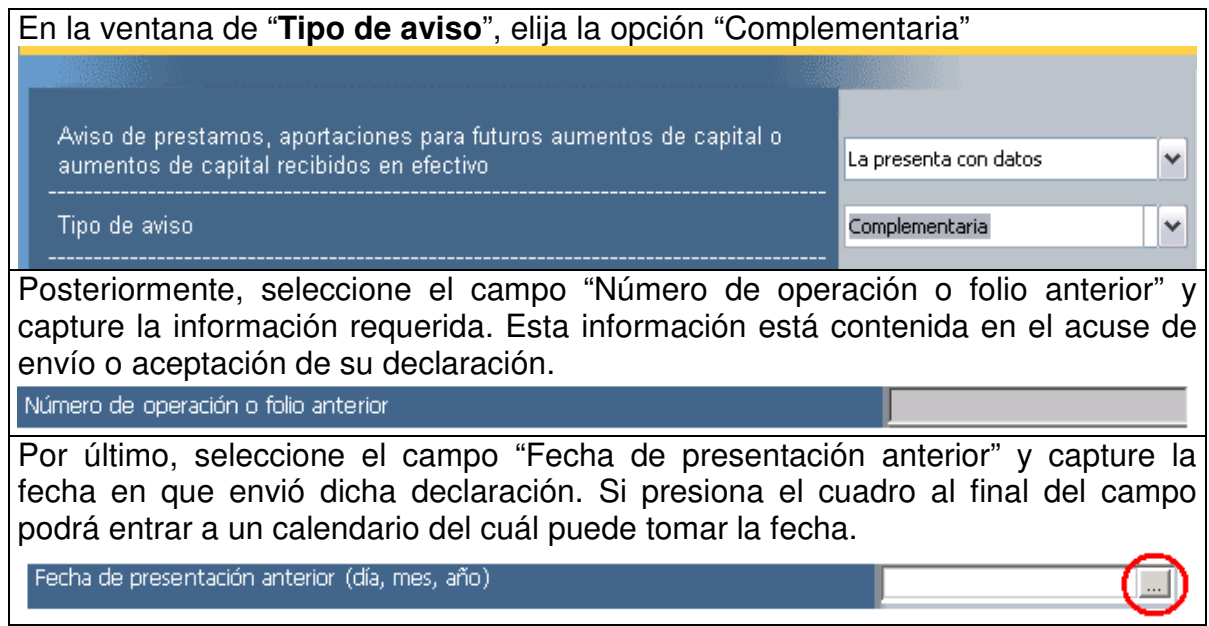

El Sistema generará subcarpetas correspondientes a cada sección. Para abrir cada una, siga las instrucciones que a continuación se detallan:

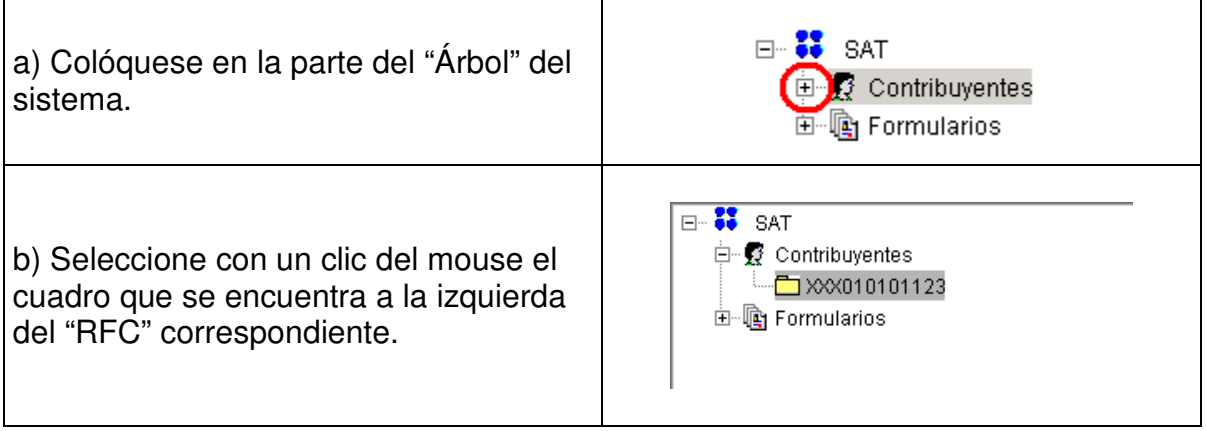

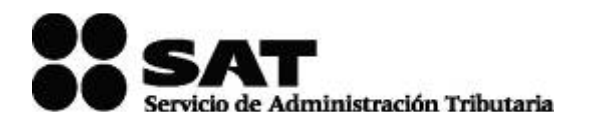

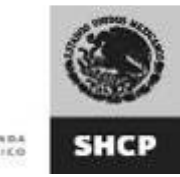

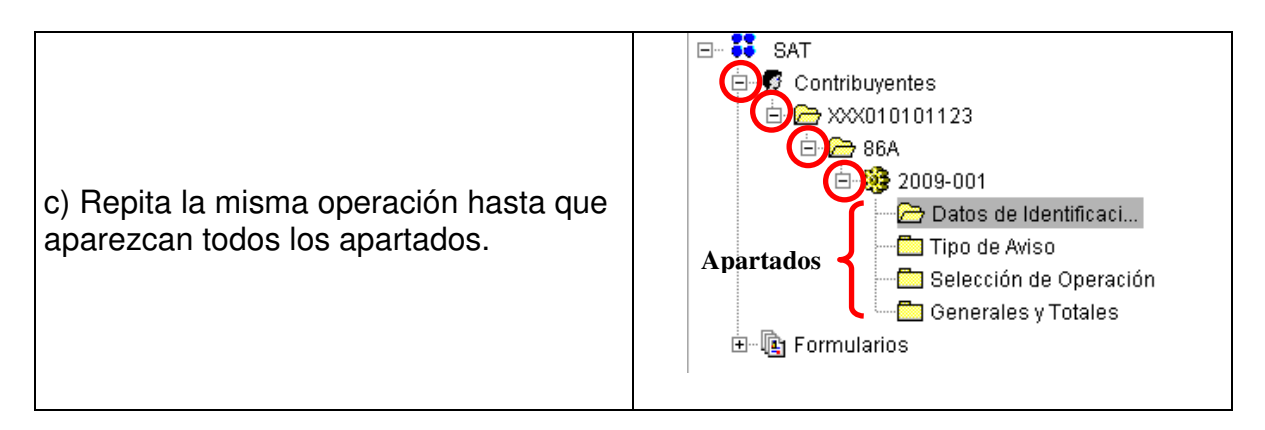

## **5.- CAMBIAR DE APARTADO**

Cada vez que desee cambiarse de apartado, seleccione el que va a capturar dando un clic del ratón en la ventana denominada "Árbol" del sistema o con los siguientes botones de comando:

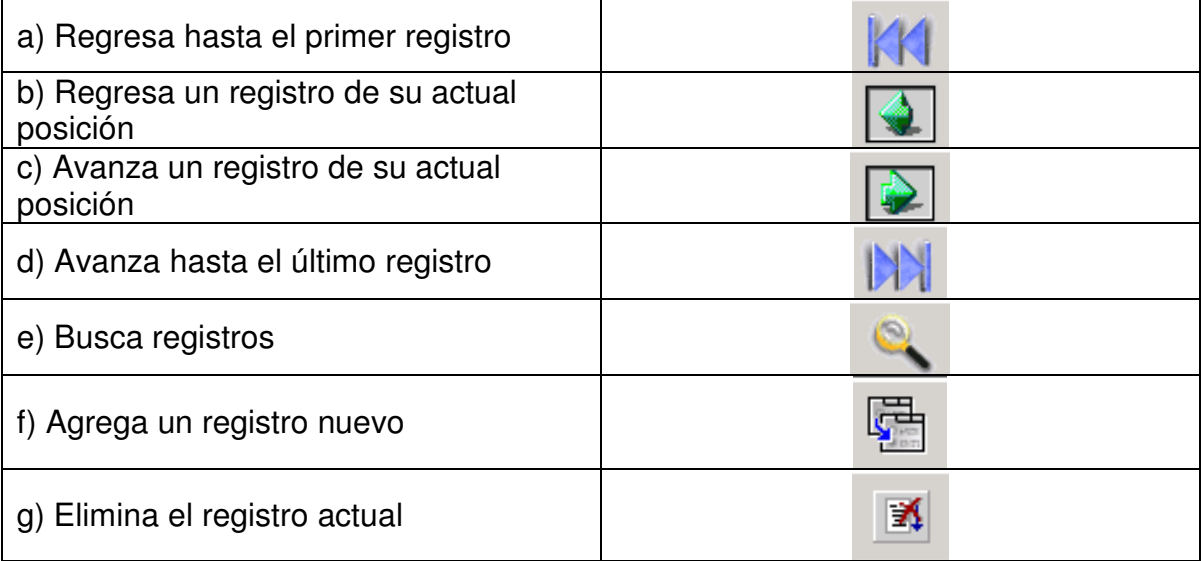

![](_page_5_Picture_0.jpeg)

![](_page_5_Picture_1.jpeg)

NASAYANÎA DE HACISNDA<br>V CHÊDITO PÛBLIKO

## **6.- CAMBIAR DE DECLARACIÓN**

Para cambiar a otra declaración, tendrá que seguir el siguiente procedimiento:

![](_page_5_Figure_5.jpeg)

![](_page_6_Picture_0.jpeg)

![](_page_6_Picture_1.jpeg)

# **7.- ELIMINAR UNA DECLARACIÓN**

Si desea eliminar alguna de las declaraciones que ingresó, podrá hacerlo de la siguiente manera:  $E - 11$  SAT

1. Abra la declaración que desea eliminar, presione el engrane con el botón izquierdo del Mouse y seleccione el comando "Eliminar Declaración".

![](_page_6_Picture_6.jpeg)

2. A continuación aparecerá el siguiente mensaje; seleccione la opción "SI" para que la declaración sea eliminada definitivamente.

![](_page_6_Picture_8.jpeg)

![](_page_7_Picture_0.jpeg)

![](_page_7_Picture_1.jpeg)

## **8.- VALIDAR LA INFORMACIÓN**

Cuando termine de capturar su declaración, es necesario que realice la verificación de la información antes de crear el archivo de envío. Para verificar su información es necesario lo siguiente:

![](_page_7_Picture_336.jpeg)

![](_page_8_Picture_0.jpeg)

![](_page_8_Picture_1.jpeg)

NEEREZARÎA DE HACISHDA<br>V CRÊDITO PÜBLIKO

![](_page_8_Picture_211.jpeg)

![](_page_9_Picture_0.jpeg)

![](_page_9_Picture_1.jpeg)

# **9.- ENCRIPTAR LA DECLARACIÓN**

Para terminar el Aviso de Préstamos, Aportaciones para futuros aumentos de capital o Aumentos de capital recibidos en efectivo, es necesario encriptar la información para que genere un archivo: "nombredelarchivo.dec" y así poder enviarlo al SAT. Para hacerlo siga estas instrucciones:

![](_page_9_Picture_332.jpeg)

![](_page_10_Picture_0.jpeg)

![](_page_10_Picture_1.jpeg)

#### **10.- GENERACIÓN DE ARCHIVO PDF**

Con esta herramienta usted podrá imprimir en formato .pdf el contenido de todos los registros capturados en su declaración los cuales le servirán para fines únicamente de consulta.

a) Oprima el botón que tiene la imagen que se muestra en la imagen; éste se encuentra en la parte superior izquierda de la pantalla.

![](_page_10_Picture_6.jpeg)

b) Capture el nombre del archivo y de clic en el botón "Generar"..

![](_page_10_Picture_271.jpeg)

c) El archivo .pdf se generará en la misma carpeta en la cual se realizó la instalación del programa.

![](_page_10_Picture_10.jpeg)

![](_page_11_Picture_0.jpeg)

Γ

![](_page_11_Picture_1.jpeg)

NEERTARÎA DE HACISNDA<br>V CRÊDITO PÛNLICO

![](_page_11_Picture_64.jpeg)

![](_page_12_Picture_0.jpeg)

![](_page_12_Picture_1.jpeg)

NATARYANÎA DE HACISNDA<br>V CHÊDITO PÛBLIKO

# **11.- ENVIAR LA INFORMACIÓN VÍA INTERNET AL SAT**

![](_page_12_Picture_4.jpeg)

- > Ingrese a la página del SAT www.sat.gob.mx
- $\triangleright$  Seleccione del menú lateral izquierdo de la página, la opción: OFICINA VIRTUAL.
- Elija la opción PERSONAS MORALES
- En el menú de DECLARACIONES elegir la opción "Declaraciones Informativas".
- Elegir la opción, Enviar el Aviso de préstamos, aportaciones para futuros aumentos de capital o aumentos de capital recibidos en efectivo 86-A
- $\triangleright$  "En caso de tener algún problema con el certificado de seguridad elegir la opción: *Vaya a este sitio web (no recomendado)*
- Capture el "RFC" y en su caso su CIEC, CIEC Fortalecida o su Firma Electrónica Avanzada "Fiel" para autenticarse.
- De clic en el botón examinar y coloque el archivo .dec *(declaración a enviar)* en el browser y posteriormente de clic en el botón "Enviar".

![](_page_13_Picture_0.jpeg)

![](_page_13_Picture_1.jpeg)

NATARYANÎA DE HACISNDA<br>V CHÊDITO PÛBLIKO

- El sistema emitirá el acuse de envío y en el cual se le confirmará que el archivo con la declaración fue recibido y será procesado por el SAT. Como resultado de su validación puede ser aceptado o rechazado.
- $\triangleright$  Posteriormente recibirá su acuse con sello digital, el cual le llegará a la dirección de su correo electrónico. Si no lo recibe de inmediato, podrá acceder a la opción de "Reimpresión de Acuses" ubicada en la página del SAT en la sección E-SAT/Operaciones, donde lo podrá obtener oportunamente.

![](_page_13_Picture_5.jpeg)

![](_page_14_Picture_0.jpeg)

![](_page_14_Picture_1.jpeg)

NEERTARÎA DE HACISNDA<br>V CRÊDITO PÛNLICO

![](_page_14_Picture_60.jpeg)